# *Designing Standard Cells ASICs with the ASIC Design Kit (ADK) and Mentor Graphics Tools*

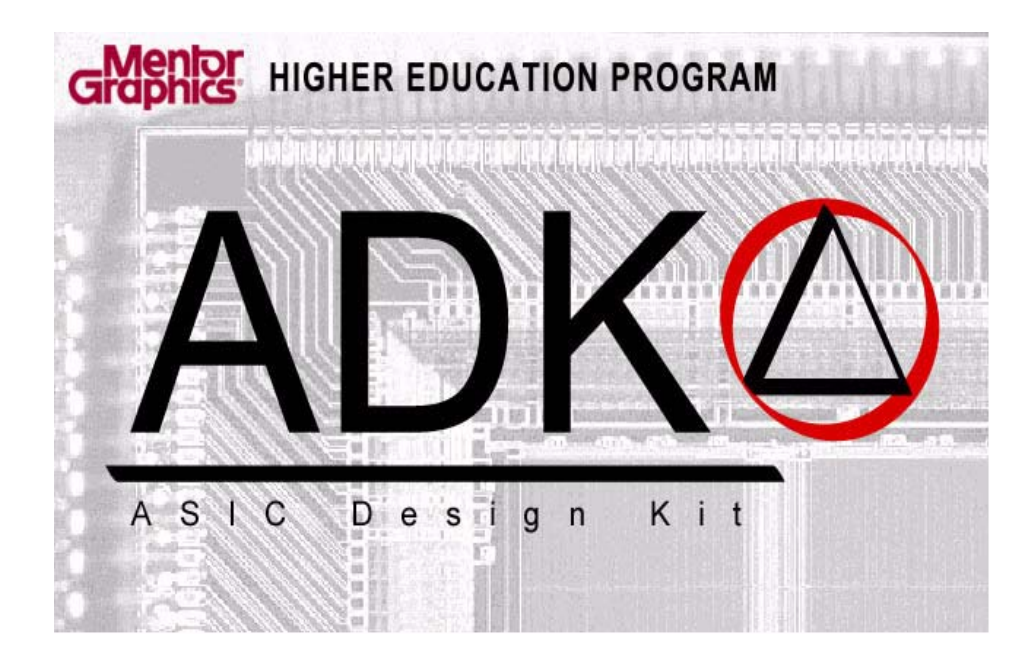

# *Version 3.1*

The purpose of this document is to provide university students with the basic flow and procedures for using Mentor Graphic' design tools with ADK design kit. The usage of this document is intended for student use only and in no way should be perceived as a complete process guide. Please refer to standard Mentor Graphics documents for complete process information.

NOTE: This document covers the Standard Cell ASIC flow only. For information of the custom IC (Schematic Driven Layout: SDL) flow, please refer to the ADK SDL App Note at: [http://www.mentor.com/company/higher\\_ed](http://www.mentor.com/company/higher_ed) .

Copyright 1996-2005

# **Table of Contents**

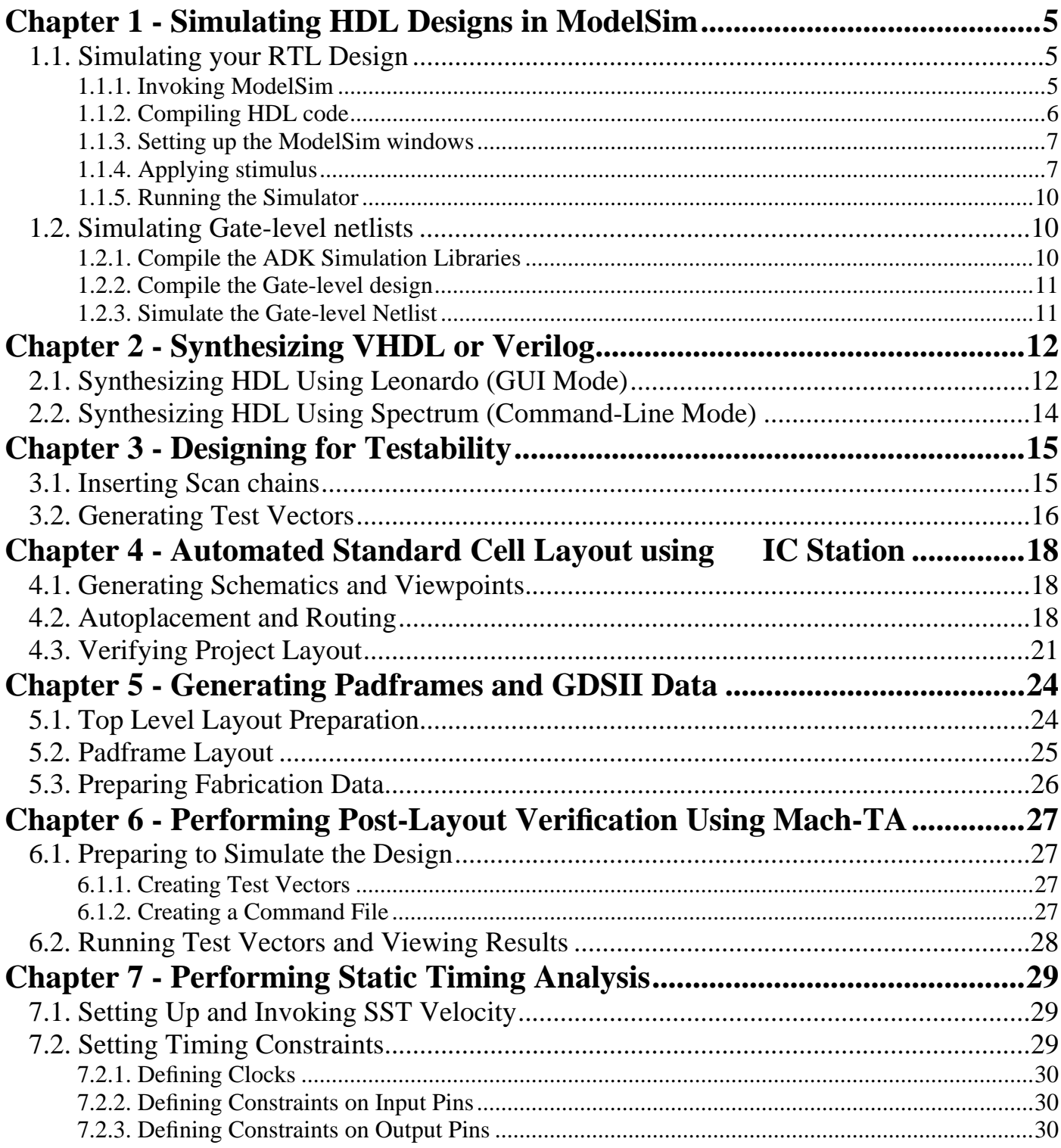

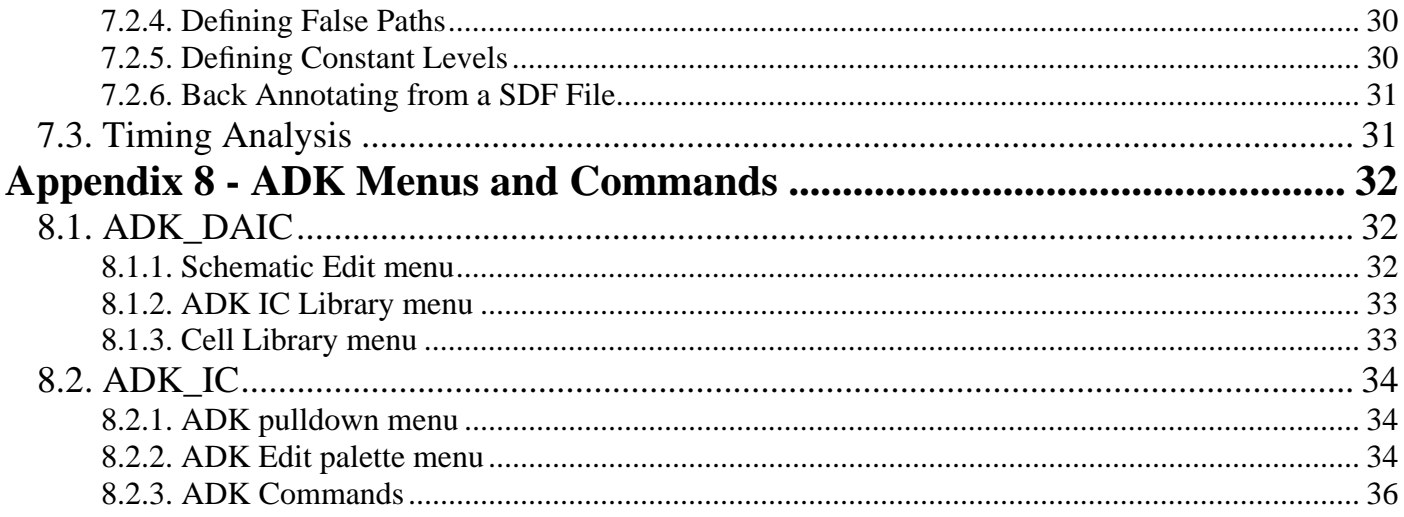

# <span id="page-3-0"></span>*Chapter 1 - Simulating HDL Designs in ModelSim*

You can invoke the ModelSim simulator on any compiled VHDL or Verilog design. Once you invoke ModelSim, you can apply stimulus to the design, run the simulation, analyze the results, and modify the design based on those results. You can then reset the simulator, optionally revise or apply more stimulus to the design, and start the cycle over. When the design functions correctly, you can save the stimulus and simulation results directly with the design.

The typical strategy for simulation is an iterative process that will be utilized during two steps of the overall design process:

Verify functionality of HDL code prior to synthesis

Verify functionality once the design is placed and routed.

Although the focus of each phase is different, the tasks that you perform within the simulator are very similar.

The following procedure describes how to simulate an HDL design:

# **1.1. Simulating your RTL Design**

After you create your HDL design, you can simulate it in ModelSim to verify that the design works as expected. The following sections outline this process:

- 1 Invoking ModelSim
- 2 Compiling HDL code
- 3 Setting up the ModelSim windows
- 4 Applying stimulus
- 5 Running the Simulator

### **1.1.1. Invoking ModelSim**

You can invoke ModelSim by double-clicking on the ModelSim icon or entering the following line on the shellcommand line:

% vsim *model*

If you specify a design name (model), ModelSim will attempt to load the last compiled architecture or interface of the specified model from the work library.

If you did not specific a design name on the invocation line, then ModelSim will display a dialog box that allows you to verify the library name (in most cases it will be work) and select the design that you want to simulate.

### <span id="page-4-0"></span>**1.1.2. Compiling HDL code**

1. Change to the directory containing your HDL source code. For example: cd \$DESIGNS/src

2. If you have not already done so, map the Logical HDL library to a physical directory (File > New > Library... ):

```
vlib phy_lib_path 
vmap logical_lib phy_lib_path 
vlib $DESIGNS/hdl/work 
vmap work $DESIGNS/hdl/work
```
In this example. all files compiled into the "work" library would be saved in the \$DESIGNS/hdl/work directory. This information is saved in the modelsim.ini file.

3. Run the HDL compiler from the GUI or using the following tool/shell commands (Compile > Compile...):

```
vcom filename.vhd (for VHDL) 
vlog filename.v (for Verilog)
```
To compile a VHDL file into a predefined library:

```
vcom [-work logical_lib] VHDL_source 
vcom -work work $DESIGNS/src/count4.vhd 
and for Verilog you would use 
vlog [-work logical_lib] Verilog_source 
vlog -work work $DESIGNS/src/count4.v
```
If you do not specify the "-work *logical\_lib"* information, then the compliers will compile the HDL code into the *work* library.

This is simply a compilation step. You can invoke the HDL simulator (vsim) on the compiled object in the work library. The simulator is the only tool that uses this compiled object, the synthesis tool reads the HDL code into memory without saving the compiled object to disk.

**NOTE:** If you get an error about can't find "work" library or running vlib, then execute the following two commands in a UNIX shell:

```
vlib /my_path/designs/work 
vmap work /my_path/designs/work
```
- o Fix any errors and explain all warnings
- o Determine the Next Step

After your HDL code compiles correctly you can either simulate the compiled object in ModelSim or synthesize the HDL using Leonardo.

*Page 6 of 36* 

### <span id="page-5-0"></span>**1.1.3. Setting up the ModelSim windows**

ModelSim has a set of windows that allows you to view your design and simulation results. In most cases, you will only be using the Main, Source, and Wave windows.

- 1. Display the source HDL code (View > Source) VSIM > view source
- 2. Displaying signal waveforms
	- *To add all top-level signals*:
		- VSIM > add wave  $/*$ 
			- To add a specific signal:
		- VSIM > add wave *signal\_name*VSIM > add wave clockVSIM > add wave curr\_state
	- *To re-order the list of signals*, Select and hold down the LMB on the signal in the wave window (it will be highlighted with a box) and then move the mouse until the skinny green box is at the point where you want to move the signal.

**NOTE:** You can also define the order that signals are added by using explicitly **wave** commands when you set up the Wave window. For example:

```
add wave clock 
add wave clear 
add wave enable 
add wave count
```
• *To remove a signal*, select the signal in the wave window (it will be highlighted with a box) and select the Edit  $>$  Cut menu item in the Wave Window

### **1.1.4. Applying stimulus**

ModelSim and HDLs provide several methods for providing stimulus (vectors) for your design. Typically, you will use a ModelSim force file to interactively generate test vectors and then move to a HDL testbench after the basic functionality of the design has been created.

#### **1.1.4.1. Using Force Files (interactive)**

A signal changes value either by the user applying stimulus to the signal (force command) or by the simulator applying stimulus due to design functionality. The following list shows examples of how to apply forces to the design. Typically, you only apply forces to signals defined in the top-level entity:

*• To apply stimulus to a signal:*  force signal\_name value time

If you do not specify a time, then ModelSim applies the force at the current simulation time. Some examples:

force reset 1 force reset 0 100

*Page 7 of 36* 

```
• To specify a clock signal 
   force clock time_value_pair, time_value_pair -repeat period
```
There must be an even number of time\_value\_pair combinations. For example:

force clk  $0 \t0$ , 1 25 -repeat 50 # 50nS clock with 50% duty force clk  $0$  5, 1 15 -repeat 50 # 50 nS clock with 10nS low pulse

#### **1.1.4.2. Force File Example 1**

```
## initialize design 
force clear 1 0 
force enable 1 0 
force clock 0 0, 1 25 -repeat 50 
## apply stimulus 
force clear 0 10 
force enable 0 430 
force enable 1 530
```
#### **1.1.4.3. Force File Example 2 (loops)**

```
## initialize design inputs 
set time 0 
force clock 0 0, 1 25 -repeat 50 
force reset 1 0 
force enter sensor 0 0
force exit_sensor 0 0 
force reset 0 30 
## Use TCL commands to count up to 15 
for \{set num 0\} \{\text{shum} \le 15\} \{incr num 1\} {
  incr time 50 
  force enter_sensor 1 $time 
  incr time 50 
  force enter_sensor 0 $time 
  incr time 100 
  force exit_sensor 1 $time 
  incr time 50 
  force exit_sensor 0 $time 
  incr time 50 
} 
incr time 200 
force exit_sensor 1 $time 
incr time 50 
force exit_sensor 0 $time 
incr time 100 
force exit_sensor 1 $time
```
incr time 50 force exit\_sensor 0 \$time

#### **1.1.4.4. VHDL Test Bench example**

```
LIBRARY ieee; 
USE ieee.std_logic_1164.all; 
ENTITY bcd_tb IS 
END bcd_tb; 
ARCHITECTURE test OF bcd_tb IS 
COMPONENT bcd -pre-compiled Device to Test 
  PORT (rst, clk, enable, load, up_down : IN std_logic; 
  data : IN std_logic_vector(3 downto 0); 
  bcd_out : OUT std_logic_vector(6 downto 0) ); 
END COMPONENT;
SIGNAL rst, clk, enable, load, up_down : std_logic; 
SIGNAL data : std_logic_vector(3 downto 0); 
SIGNAL bcd_out : std_logic_vector(6 downto 0); 
BEGIN 
u1 : bcd PORT MAP (clk => clk, 
  rst => rst, 
 load => load,
  enable => enable, 
  up_down => up_down, 
  data => data, 
  bcd_out => bcd_out); 
-- Initialize all input signals 
clk \lt= '0';
rst \leq '1';
load \leq '0';
enable \leq '1';
up down \leq '1';
data <= "0101"; 
-- Specify 10 ns clock 
clock: process (clk) 
begin 
  clk <= NOT (clk) after 5 ns; 
end process; 
-- Specify Test Vectors 
stim: process () 
begin 
rst <= '0' after 15 ns; 
enable <= '0' after 63 ns; 
enable <= '1' after 87 ns;
load <= '1' after 163 ns; 
load <= '0' after 187 ns;
```

```
up_down <= '0' after 203 ns; 
end process; 
END test;
```
### **1.1.5. Running the Simulator**

To run the simulator for a specified amount of time, use the following command:

VSIM > run *time*

For example, to run the simulator for 1000 ns, enter:

VSIM > run 1000

If you just type "run" then the simulator runs for 100 nS.

# **1.2. Simulating Gate-level netlists**

After you synthesize, insert scan chains or layout the design, you may want to simulate the gate-level design. At these points, you can also apply a SDF file to the design to get actual gate delay values. The following sections outline this process:

- 1. Compile the ADK Simulation Libraries
- 2. Compile the Gate-level design
- 3. Simulate the Gate-level Netlist

### **1.2.1. Compile the ADK Simulation Libraries**

If you want to compile a gate-level netlist (typically produced by Leonardo) that contains ADK cells, you will need to compile the VITAL (VHDL) or Verilog cell models into a ModelSim library (similar to how you compile your design into the "work" library).

1. Create a "ADK" work library

vlib /user/student/designs/adk

- 2. Map the Logical name to the physical directory created in the previous step vmap adk /user/student/designs/adk
- 3. Compile the ADK VITAL(VHDL) or Verilog into the ADK "work" library. For VITAL models: vcom \$ADK/technology/adk.vhd -work adk

vcom \$ADK/technology/adk\_comp.vhd -work adk

#### For Verilog models:

vlog \$ADK/technology/adk.v -work adk

Since more than one person will be simulating gate-level netlists using the ADK, you may want to select one location on the network to place the compiled ADK library. To access the library, you would only need to map the logical "adk" name to the physical location using vmap.

*Page 10 of 36* 

### <span id="page-9-0"></span>**1.2.2. Compile the Gate-level design**

Just like your RTL design, you must compile your gate-level design prior to simulation. For VHDL designs, you must have the following LIBRARY and USE statements to specify the VHDL component declarations:

```
LIBRARY adk; 
USE adk.adk components.all;
```
To compile the HDL gate-level netlist, you can either run the compiler from the command line or within the ModelSim GUI.

### **1.2.3. Simulate the Gate-level Netlist**

After the design and libraries have been compiled, you can simulate the design. Typically, you will simulate the design to verify it is still functionally correct. Once this is verified, you can simulate the design with annotated timing numbers (from a SDF file produced by Leonardo or post-layout). To simulate the design, follow these steps:

- 1 Display the Simulation Dialog Box (Simulate > Simulate...)
- 2 Select the design unit to simulate in the Design tab
- 3 Optionally, specify the SDF file to apply in the SDF tab

The SDF file can be applied to different levels of hierarchy (regions) of the design. If you get a lot of error messages about "unable to find instance" during SDF annotation, then you probably applied the SDF file at the wrong level of hierarchy. For example:

- o If you are using a Force file as stimulus, then you usually want to apply the SDF file to the toplevel (/) of the simulated design. vsim -sdfmax **/**=/user/ericc/cs/osu/mult.sdf work.mult
- o If you are using a HDL testbench as stimulus, then you usually want to apply the SDF file to the Design-Under-Test (DUT) block. vsim -sdfmax **/dut**=/user/ericc/cs/osu/mult.sdf work.mult
- 4. Begin the simulation by clicking the OK button

*Page 11 of 36* 

# <span id="page-10-0"></span>*Chapter 2 - Synthesizing VHDL or Verilog*

The following section describes how to synthesize the HDL code that you created, compiled and simulated in the earlier chapters. As usual, this chapter provides an overview of the flow and does not go into all the options available.

# **2.1. Synthesizing HDL Using Leonardo (GUI Mode)**

You can invoke Leonardo by double-clicking on the Leonardo Spectrum icon or entering the following command on the shell command line:

Leonardo

The following list describes the basics of optimizing a design for the ADK using the Leonardo synthesis tool:

Step 1: Load the technology library (*Technology FlowTab*)

In this step, you will load the cell definitions for the specific technology. The ADK includes about 90 cells characterized with timing, capacitance, function, and area information.

1. Select the desired ADK library from the ASIC -> ADK library list in the Technology FlowTab. If the ADK libraries do not appear in the GUI, you can manually load them by entering the following command on the tool command line:

load lib \$ADK/technology/leonardo/<lib name>

The available technologies are ami12\_[worst|typ|fast], ami05\_[worst|typ|fast],tsmc035\_[worst|typ|fast], and tsmc025\_typ.

2. Ignore the process variables (in the Technology FlowTab)

Although the Technology FlowTab displays the PVT derating factors, they have no affect on the timing values in the library.

FYI: The slow process corner uses a temperature of 80 degrees C, a voltage of 4.5 volts, and a process number of 3 sigmas. The fast process corner uses a temperature of 0 degrees C, a voltage of 5.5 volts, and a process number of -3 sigmas. The typical process corner uses a temperature of 27 degrees C, a voltage of 5.0 volts and a process number of 0 sigmas.

3. Load the library by clicking on the Load Library button

#### Step 2: Read the VHDL file(s) (*Input FlowTab)*

After you load the library, you can read your HDL files into Leonardo. The synthesis tool does not use any of the information compiled into ModelSim; you must read all HDL source into Leonardo.

- 1. Select the Input Flowtab
- 2. Set the working directory

*Page 12 of 36* 

- 3. Add the HDL files to the open files list.
- 4. Click on the Read button to synthesize your design to generic gates.

You should observe the resultant transcript for the following warnings/messages:

- o Warning about unexpected latches
- o Verify number of operators (e.g. adders) is as expected
- o Verify number of sequential elements is as expected

#### Step 3: Optimize the design to the target technology (*Optimize FlowTab*)

After you read the HDL files, you can map the design to a specify technology using the optimize command. In this step, Leonardo will map the registers to technology cells, implement operators into optimal configurations, and minimize the remaining boolean logic.

The Optimize FlowTab allows you to specify the following options:

- 1. Target Technology: Choose the desired technology from the picklist.
- 2. Hierarchy: Choose *preserve* to keep the design hierarchy in the synthesized design (aids in debugging), or *flatten* to merge the design into a single level of hierarchy (allows optimization across hierarchical boundaries).
- 3. Add I/O Ports: MAKE SURE THIS OPTION IS NOT SELECTED. The current release of the ADK library for Leonardo does NOT include support for automatic IO insertion. You will need to manually add IO using Design Architect.
- 4. Run timing optimization: This option forces Leonardo to make an additional opti-mization pass to help critical paths meet timing specifications. Leonardo optimizes the original result of synthesis (reading in the design) so running multiple optimization passes will not produce significantly better results. The first optimization iteration is usually as good as it gets.

#### Step 4: Determine the Size and Speed of the optimized design

After the design is mapped to a technology, you can generate reports to determine whether your design meets the size and timing constraints.

- 1. Determine the gate count (*Report FlowTab: Report Area PowerTab*)
- 2. You should examine the area report to examine the size of your design and that Leonardo used the correct number of memory resources (flip-flops).
- 3. Set timing constraints (*Constraints Flowtab : Clock PowerTab*)
- 4. At a minimum, you should specify the clock periods for all clocks in your design. Most critical paths will occur on register-to-register timing paths. You may also want to set arrival constraints on any unregistered input signals, plus "required" times on any unregistered output signal.
- 5. Determine the critical path (*Report FlowTab: Report Delay PowerTab*)

<span id="page-12-0"></span>Step 5: Save the Design (*Output FlowTab*)

Specify a filename (usually the name of the top level entity). You should also save this netlist file in a separate directory. (e.g. \$DESIGNS/netlist). You should set the following variables in Leonardo (prior to writing out the VHDL netlist) to add the required VHDL component declarations:

```
set vhdl_write_use_packages {library ieee,adk; use 
ieee.std_logic_1164.all; use adk.adk_components.all;}
```
You will usually save two netlists:

- o Verilog netlist for IC Layout
- o VHDL or Verilog Netlist for simulation in ModelSim.

## **2.2. Synthesizing HDL Using Spectrum (Command-Line Mode)**

If you prefer to write scripts or just want a way to automate your synthesis runs, you don't have to use the Lenardo GUI. All you need is a script and then the command

```
spectrum -file script.name
```
will run the synthesis using your script. Here is an example of a script that will read in several VHDL files and synthesize to the ADK:

```
## ADKsynthesis script 
      Step 1: Load the library 
      load library tsmc035 typ
      # Step 2: Read the HDL files 
      read { abmux.vhd alu.vhd control.vhd datamux.vhd top.vhd } 
      #Step 3: optimize the design to a technology 
      optimize 
      #Step 4: Optionally set timing constraints 
      and generate reports 
      set_attribute -net clk -name clock_cycle -value 10 
      optimize_timing 
      report_delay 
      report_area -cell 
#Step 5: Write out the netlist 
set vhdl_write_use_packages {library ieee,adk; use 
ieee.std_logic_1164.all; use adk.adk_components.all;} 
apply_rename_rules -ruleset VHDL 
apply rename rules -ruleset VERILOG
auto_write netlist/top.gate.sdf 
auto write netlist/top.gate.vhd
auto write netlist/top.gate.v
```
# <span id="page-13-0"></span>*Chapter 3 - Designing for Testability*

The following sections describe how to use DFTAdvisor and FastScan with the Mentor Graphics' ADK to insert scan and generate test vectors.

# **3.1. Inserting Scan chains**

This process has been largely automated by the DFTAdvisor tool. The following steps will get you started using a default configuration and you can then experiment with the options as you gain more familiarity with the tools.

Step 1: (For VHDL netlists) Create dft.map file in your working direc-tory:

Using your favorite editor, map the VHDL packages used in your design to the VHDL source files. The sysnthesis and DFT tools do not use the compiled ModelSim HDL code, they must read the HDL source into memory. You can inform DFTAdvisor of the VHDL packages by creating a file called *dft.map* and enter these lines:

standard \$MODEL HOME/vhdl src/std/standard.vhd std\_logic\_1164 \$MODEL\_HOME/vhdl\_src/ieee/stdlogic.vhd adk \$ADK/technology/adk.vhd adk\_components \$ADK/technology/adk\_comp.vhd

#### Step 2: Invoke dfta:

Run DFTAdvisor on your structural HDL netlist for your design. The first example if for VHDL, the second for Verilog.

```
dftadvisor -vhdl design.vhd -lib $ADK/technology/adk.atpg \-log dfta.log -replace 
[-nogui] 
dftadvisor -verilog design.v -lib $ADK/technology/adk.atpg \-log dfta.log -
replace [-nogui]
```
#### Step 3: Inset Scan chain:

You can use the GUI or simply enter these commands in the command window. This is a simple configuration, but will demonstrate the basic steps necessary to insert a scan chain.

```
set system mode setup 
analyze control signal -auto 
set system mode dft 
run 
insert test logic -num 1 
report scan chains
```
#### Step 4: Write the scan netlist:

You need to write out the new netlist with your scan chain instantiated. Again, simply type these commands in the command window.

*Page 15 of 36* 

```
write atpg setup design.scan -replace 
      write netlist design.scan.vhd -replace 
Step 5: Exit DFTAdvisor 
      exit -discard
```
## **3.2. Generating Test Vectors**

Once you have inserted your scan chains, you need to generate the test vectors that will be used to test your circuit. You use FastScan to do this. Here is a general procedure for taking your scan design written from DFTAdvisor and generating your test vectors:

Step 1: Invoke FastScan in GUI mode: You can simply type

fastscan

to bring up a dialog box that will prompt you for all the proper arguments.

Step 2: Fill out the dialog box:

For *Design*, enter the name of the scan design you output from DFTAdvisor.

Be sure the *Format* is correct for HDL source.

Enter the correct top-level name for *Top Module*.

Enter \$ADK/technology/adk.atpg for *ATPG Library*. NOTE: You must substitute your full path for \$ADK in the GUI. It will not expand your environment variable.

Enter a name for the output log file, if desired. Click on the *Invoke FastScan* button to run FastScan.

Optionally, you can do all this from the command line:

fastscan -vhdl *design*.vhd -lib \$ADK/technology/adk.atpg -top *design* -dofile ./*design.*scan -log fastscan.log

#### Step 3: Generate test patterns:

At this point, you should be ready to generate patterns. Your dofile that was generated from DFTAdvisor that you ran in FastScan set up your circuit's scan and clocks. All you need to do is enter the following commands:

```
set system mode atpg 
add fault -all 
run 
save patterns top.pat 
exit -discard
```
Optionally, you can use the GUI or create a dofile with these commands in it and run that with

```
dofile dofile.name
```
At this point, you have an HDL netlist with scan chains and a pattern file with the test patterns used to test your circuit.

This is only a very basic introduction to using the DFT tools. See the Mentor documentation for more features and on how to debug your circuit should you have any problems with these tools on your netlist.

# <span id="page-16-0"></span>*Chapter 4 - Automated Standard Cell Layout using IC Station*

You will now be guided step-by-step through IC layout . You will use automatic place and route tools to establish the internal layout. You will also learn how to perform LVS and DRC checks.

# **4.1. Generating Schematics and Viewpoints**

Once you have synthesized and created your Verilog netlist, you need to generate an EDDM database and schematic to drive the IC layout tools. You do this with DA-IC's import Verilog feature. Launch DA-IC using adk\_daic then choose File -> Import Verilog. Use the following settings:

- o Netlist File(s) : netlist/*design*.gate.v
- o Output Direcotry: *project directory* (e.g. \$PROJECT or \$MGC\_WD)
- o Mapping File(s) : \$ADK/technology/adk.vmp

where *design* is the name of your design (*top*, above). You can also click the Netlist File(s).. button and browse to find the desired settings. You now have an EDDM schematic which can be used with IC Station or Eldo. It is generally best to create a symbol of your design before proceeding to ensure the ports are netlisted properly.

To do this choose **Miscellaneous -> Generate Symbol**. The default settings should be sufficient so simply click OK. Once the symbol is done click the Check & Save button to complete the symbol.

Once you have created a symbol you will want to create a netlist of your design for use with Calibre. This is done by clicking **Update LVS** in the **schematic\_edit** palette.

Before the actual layout process begins, the design needs to be prepared for use with the layout tools. The viewpoints are created for the ICBlocks tools, specifcally. This process is automated by calling the script adk\_dve from your design-project directory.

For ADK parts: run \$ADK/bin/adk\_dve <design> -t <tech>. This will create several viewpoints of your design. The one we will be using for automated place and route is the layout viewpoint.

# **4.2. Autoplacement and Routing**

Autoplacement and routing is the process of automatically generating a layout from a previously existing schematic or design. To increase our confidence in the correctness of a generated result, we setup ICgraph (the layout editor) to carefully check every action taken by ICblocks (the autoplacement/router). We will now describe ICblocks use to automatically place and route a layout. These steps will walk you through a relatively simple, direct path to an automatically placed and routed layout. Generally, it is best to create a new directory to hold your layouts. IC Stations file browser filters out EDDM files and directories, so don't put your layouts inside your EDDM component directory.

*Page 18 of 36* 

#### **Step 1: Invoke IC Station**

The ICgraph tool is the main entry point into the IC Station environment. Before running the tool, however, we need to set the \$MGC\_WD environment variable to the directory where the design resides. This can be performed with the Unix alias-macro "swd". To invoke IC Station from the unix command prompt, simply type "adk\_ic". This is a special version of IC Station that has been enhanced with special features for the ADK.

#### **Step 2: Create an IC cell**

Select "CREATE" from the menu on the right hand side of the screen. A form titled "CREATE CELL" will appear. Enter the following,then click OK:

```
Cell Name : $PROJECT/[layout_dir]/[design_name] 
Attach Library : $ADK/technology/ic/process/[library] 
Process: $ADK/technology/ic/process/[process_file] 
Rules File: $ADK/technology/ic/process/[process.rules] 
Angle Mode : 45 
Logic Source : $PROJECT/[design_name]/layout 
Logic Source Type : EDDM 
Logic Loading: Flat
```
\$PROJECT is your path to the directory where you created your schematic. Table 1 shows the valid options for the other fields. All other options should be left at default values. **It is very important to change the logic loading to flat if you have any logic other than standard cells in your design.** It is always safe to load flat so it is recommended to do so, always.

Once you click **OK** on this dialog box a cell window will appear having the name of the design.

**Note:** Currently there is an issue with the load logic function used by create. If you get an error you will need to manually open the logic source. This can be done in the **ADK Edit** palette using **Logic -> Open**.

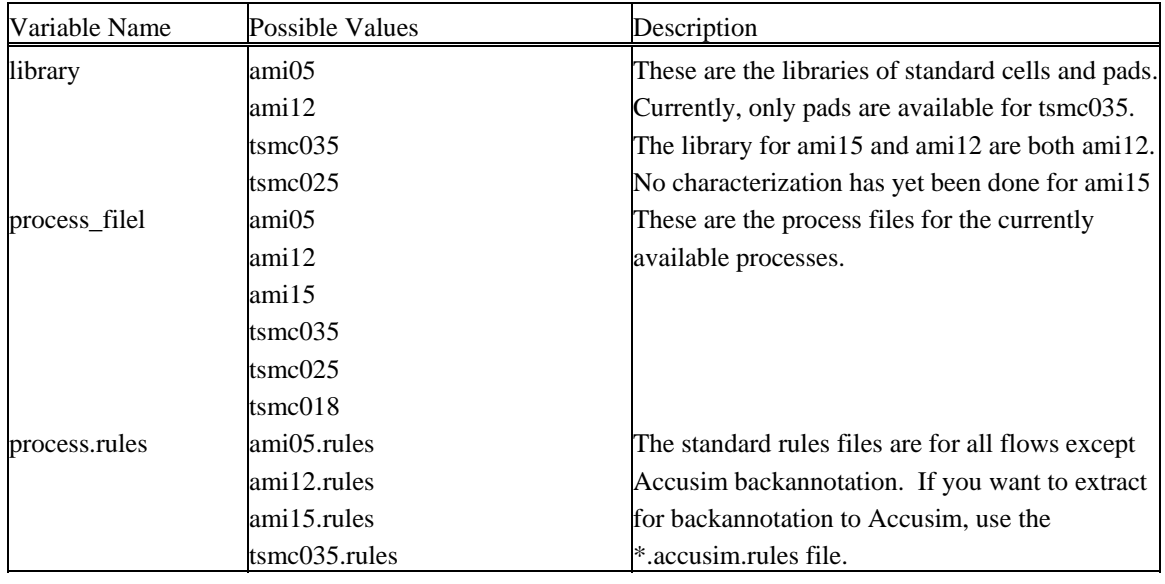

#### **Table 1: Variable Fields for Cell Creataion**

*Page 19 of 36* 

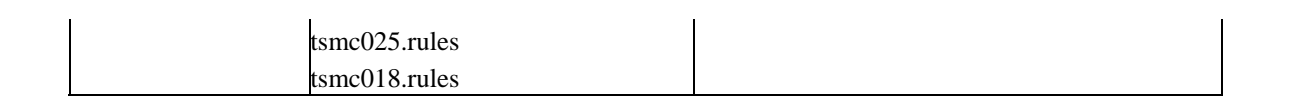

#### **Step 3: AutoFloorplan the IC cell**

Select Place & Route from the IC Palette (or P&R from the ADK Edit Palette) then choose autofloorplan (Autofp) in the Place & Route Palette. Allow all options to default simply by clicking on OK in response to the Autofloorplan Options form. Use View -> All from the top menu bar to see the automatically generated floor plan. You will see a series of boxes enclosed by solid bars along each edge. The boxes indicate the rows into which cells will be organized. The solid bars indicate edges of the cells along which physical ports will be placed.

#### **Step 4: AutoPlace the standard cells**

Choose Autoplace Std Cells (StdCel under Autoplc) in the Place & Route palette, and click on OK in the form, once again leaving all options to their default values. You should see individual cells placed in the floorplan boxes. Cell locations are determined by their interconnectivity. Cells which share connections are placed near one another. You may wish to experiment with the results obtained thus far by selecting different Autofloorplan and Autoplace options.

#### **Step 5: AutoPlace Ports**

Select Autoplace Ports (Ports under Autoplc) in the Place & Route palette. You can allow the options to default for now, but you may wish to experiment with them later also. You will see lightly shaded areas along the port bars at the edge of the layout.

At this point, it is assumed that you have arrived at a satisfactory initial placement for all cells of the layout. Prior to autorouting the interconnect, you may wish to observe a "rats nest" view of the signals connecting the various cells. This is sometimes useful to the layout technician for determining sources of routing congestion. To observe a rats nest of signal connections, select Connectivity -> Net -> Restructure -> All signal from the top menu bar. It may look a little messy, but keep in mind that it doesn't change the layout whatsoever.

#### **Step 6: AutoRoute the IC cell (Autoroute All from the Place & Route palette)**

From the palette menu select "All" from the "Autorou" subsection of the menu. A submenu will appear in the editing window . Select "Options" and "Expert" options and select "Channel Over Cell Routing". From the "OCR" options menu set the step size to .5 and the "Operation Mode Type" to "Center Weighted". OK all the forms and begin routing. Depending on the size of the design this may take several minutes. When the process has completed the mouse pointer changes back from an hourglass to an arrow and the results of the process are in the transcript. Several small overflows may still exist, which can be expected for larger designs. These overflows are addressed in the next step.

**NOTE:** There is a know issue with ICBlocks (DR00265739) that will sometimes create shorted nets when using OCR. These shorts can be avoided by using the default options for autoroute\_all. This will impact the final area some but should create a layout free of short circuits. It is also possible to hand edit the final layout to fix the shorts if better area results are required.

*Page 20 of 36* 

<span id="page-19-0"></span>To fix the shorts by hand, perform the following steps:

- o Click Checking -> Shorts all nets, then click ok. This will identify all the shorts in your design.
- o Click Checking -> First Error to highlight the first short.
- o Select the overlapping paths/vias and delete them. Each short generally consists of several overlapping paths/vias and the highlighting will only be for one of these at a time. Make sure to delete them all before proceeding.
- o Auto-route the resulting overlfow(s) (see below).
- o Click Checking -> Next Error until a new short is highlighted then repeat steps 3 to 5 until no more shorts exist.

#### **Step 7: Find Overflows and Route Them**

This step is necessary even if overflows don't immediately appear in the routed layout. When zoomed out small overflows may not be viewable, but may still exist. To select all overflows in the design type "check over". In the form window that appears select "All"and OK the form. Next, from the Place and Route palette menu select "Overflw". If the response "An object of type Overflow must be selected" appears in the status block, there are no overflows to route. Otherwise, the overflows should be routed.

#### **Step 8: Add Text to the Ports**

Before the layout is complete we need to add text to the ports and prepare the design for use with Calibre. This can be done by clicking the Port Text button in the Add subsection of the ADK Edit palette.

**NOTE:** The port text is used by Calibre to identify the ports in your design. Without the text, the extracted netlist would be virtually useless.

#### **Step 9: Save the IC cell**

Save the layout by selecting File -> Cell -> Save Cell -> Current Context. You may save the layout and exit the ICgraph session at any time. To re-load the layout later, choose open from the IC staton palette. If you wish to make changes to the cell, you must also select File -> Cell -> Reserve Cell -> Current Context.

# **4.3. Verifying Project Layout**

For layout verification, the physical layout data is interpreted in at least two important ways.

- o The first determines if the geometries within the layout meet a set of physical design rules established by the IC foundry. This helps insure a more manufacturable and reliable chip.
- o The second determines whether the layout precisely conforms to the schematic developed during the front end design phase. This of course helps guarantee that the actual fabricated circuit will perform as much like the front end simulation as possible.

Although the automatic tools performed the layout in Correct by Construction mode, it is always good to verify the layout for correctness in terms of both layout design rules and connectivity to insure consistency between the varous tools used. This establishes a system of "checks and balances" that increases the overall confidence in the design. First check for layout design rule errors using ICrules, then verify the layout by double checking it against the transistor level representation of the logic diagram.

**NOTE:** When you check the entire layout you will find some DRC errors in the pad frame as well as any DRC errors that still exist in the cell layout. The pad frame errors are inconsequential and are a result of using an optional set of design rules. Focus on the design rules that exist independent of the pad frame by excluding certain cells from the DRC.

- o Select Check from the ICrules palette.
- o Click on options in the resulting prompt bar, and enter the following under exclude cell: PadOut PadSpace PadBidir PadInC PadGnd PadVcc PadFC (and any other pad names you see in your padframe). If you also did a DRC on your core logic, you can even exclude it from the checks.

This will exclude all pad cells from the DRC check, and any errors will be exclusively related to your cell and the top level interconnect.

#### **Step 1: Check Layout Design Rules**

From the main ICstation palette select ICrules, then select Check from the ICrules palette. A prompt box will appear at the lower left of the screen. Click on OK to proceed with the check. Optionally, if you are using the ADK Edit menu, you can use Drc->Check.

#### **Step 2: Step 2: Fix any Design Rule Errors**

When the check is complete, design rule errors which exist in the layout will be reported in the message bar at the bottom of the ICstation window. The first one can be shown by selecting "First" in the palette (or DRC->First in the ADK Edit palette). Then rest can be viewed by clicking on "Next". As an example, one or more design rule errors of the type "DRC4\_4\_p\_space:  $P+$  select space = 2L" may exist. The design rule checker is complaining about p-select mask layers being too close in adjacent cells. A similar error may occur with n-select masks.

#### **Step 3: Verify connectivity between schematic and layout**

Verify the layout for consistency with the transistor level schematic of your design. This is done using Calibre LVS.

- o From the menu bar select **Calibre -> Run LVS**. This will launch **Calibre Interactive LVS**.
- o In the pop up window enter *\$ADK/technology/calibre/lvs.<tech>.runset*, where <tech> is the ADK technology used for this design. Then click OK. This sets up Calibre to perform an LVS check for the desired technology.
- o Calibre Interactives GUI has 3 main parts a menu bar at the top, a button palette on the left and display area. The display area will change based on the current selection in the button palette. You should notice some of the buttons will be highlighted red, this indicates settings which have not been set correctly. Begin by clicking the **Inputs** button on the left.
- o The **Layout** and **H-Cells** tabs should be set correctly. The **Netlist** tab tells Calibre where to get the source netlist for comparison. Click **...** and browse to find the source netlist. If you followed the instructions above, It should be located in your logic source directory as a file named <design>.src.net.
- o You should now be all set to perform an LVS check so click **Run LVS**. If a pop up asks to overwrite the layout file click **OK** to ensure Calibre sees any recent changes to your layout.

o When Calibre has completed the LVS check you should see two new windows. One has the text LVS Report File and the other is Calibre - LVS RVE. If you passed the LVS check the Report file should contain a check mark and a smiley face. Calibre - LVS RVE allows you to browse through any errors which have been found and highlight them in IC Station. If you do highlight any errors be sure to click the eraser button in the icon palette at the top to remove the highlighting before you quit RVE. Otherwise the highlights will stay until you launch RVE again and erase them.

#### **Step 4: Save the IC layout**

Save your completed project layout by selecting File -> Cell -> Save Cell -> Current Context.

# **4.4. Post-Layout Extraction using Calibre PEX**

With the layout complete and passing LVS and DRC, it is time to extract the layout parasitic netlist. This will give you a spice netlist of your layout complete with resistance, parasitic capacitance and coupling capacitance. For the extraction process you will use Calibre Interactive - PEX.

- o In IC Stations menu bar, select **Calibre -> Run PEX**. This will launch **Calibre Interactive PEX.**
- o In the pop up window enter *\$ADK/technology/calibre/lvs.<tech>.runset*, where <tech> is the ADK technology used for this design. Then click OK. This sets up Calibre to perform an extraction for the desired technology.
- o Begin by clicking the **Inputs** button. The **Layout** and **H-Cells** tabs should again be set correctly. To use the same port/net names for your extracted netlist that were used in your logic source you will need to point Calibre to your source netlist. This is done in the **Netlist** tab. Click **…** and browse to find the source netlist. It should be located in your logic source directory as a file named <design>.src.net.
- o Now select the **Outputs** button. At the top, the Extraction Type should be Transistor Level and you can choose one of the following types:

*RCC* - Distributed RC network with coupling capacitors

*RC* - Distributed RC network without coupling capacitors

*C* - Lumped net capacitance with coupling capacitors

You should now be all set to perform the extraction so click Run PEX. If a pop up asks to overwrite the layout file click OK to ensure Calibre sees any recent changes to your layout.

When Calibre has completed the extraction a window will pop up showing the top level of the extracted netlist. Notice that there may be up to two additional netlists which will be included into the top level. The first will contain the RC networks and the second will contain the coupling capacitors.

**NOTE:** You should not attempt to extract your design once it has been put into a padframe.

# <span id="page-22-0"></span>*Chapter 5 - Generating Padframes and GDSII Data*

The ADK has a facility for automatically generating a TinyChip padframe for fabrication through MOSIS. If you wish to automatically generate and route to your padframe, you need to prepare your design data in a particular manner to facilitate this feature.

# **5.1. Top Level Layout Preparation**

To begin, you need a top level part containing the design inside a padframe. Start by creating a top level schematic for the whole chip that includes both the pads and the design core. The core logic needs to have a symbol for each piece and a property called *phy\_comp* for ''physical component'' and no *comp* property. Simply place your core logic and the pads which will drive the automatic padframe generator in IC Station.

#### Step 1: Create a symbol for your core logic:

In Design Architect you need to generate a symbol (Miscellaneous -> Generate Symbol) for each piece of core logic that you want to instantiate in the pad frame. You will have to have a completed IC layout for each component for which you have a symbol at this top level. These can be SDL or standard cell designs or a combination of both.

Once you have generated your symbol, you need to add the *phy\_comp* property-string to the symbol body. The value of phy\_comp needs to be the name of the IC cell that you created (or will create). Do not place a *comp* property on this symbol.

#### Step 2: Use Choose Symbol to bring in the design part(s)

and wire them together if necessary. Perform a check -> sheet and just ignore the unconnected pin warnings. You can also eliminate the reporting of these warnings by selecting check -> sheet -> set defaults and setting dangles to errors only.

#### Step 3: In the ADK Library menu choose the pads to use

from the appropriate library for your technology. Based on the technology, there may be different types of pads available. You can only use one set of technology pads and it must agree with the technology of your design.

Add the pads to your schematic and wire them up to your core logic. Change the property PINXX (shift+F7) to replace the XX with the pin number on the package you wish to connect this signal to in the final design. Be sure to add power/VDD/GND pads as necessary. Any pads not in your schematic will not appear in your completed padframe. Check and save your schematic.

**NOTE:** For all processes, the corner pads will be automatically instantiated for you. For ami12, this includes the power corner pads which power the padframe. Y ou still must instantiate core-logic power and ground, however.

*Page 24 of 36* 

<span id="page-23-0"></span>Step 4: Use adk\_dve to create proper viewpoints for the top-level design.

Run adk\_dve [design] like you did for other schematics. This will create the necessary viewpoints for layout and verification.

# **5.2. Padframe Layout**

In IC station (adk ic) you can create a new cell for the top-level logic and the padframe that will be generated based on your schematic.

**NOTE**: The automatic padframe generator will only generate 40-pin tiny-chip padframes at this time.

1. Create a new layout cell for the whole chip. Enter the following in the new cell form, allowing all else to default:

```
Cell Name: $PROJECT/layout/[design_name] 
Attach Library: $ADK/technology/ic/[process_cell_lib] 
Process: $ADK/technology/ic/[process_file] 
Rules File: $ADK/technology/ic/[process.rules] 
Angle Mode: 45 
Logic Source: $PROJECT/layout 
Logic Source Type: EDDM 
Logic Loading: Flat
```
- 2. Go to the ADK Edit palette menu and click on *Open* to open the logic source window. You should see your schematic in a new window.
- 3. Select the core logic (if you have more than one piece, select them all). Then click on *Inst* on the DLA Logic palette to place these cells into your layout window. Remember, you must have previously designed these cells and they must have the name of the phy\_comp property on your symbol.
- 4. If you wish to store your completed cells in a location other than your current working directory, you will need to set your search path from the IC Station Setup->SDL menu. The search path should look something like this:

\$ADK/technology/ic/ami05\_via \$PROJECT/cells.

- 5. The last ''.'' is important for it includes the current, or working directory. Simply add any other paths you wish to search for your cells.
- 6. Once you have placed the core logic block(s), you are ready to generate your padframe. Do not place the pads, yourself. Use the ADK->Generate Padframe->AMI 0.5 (or the appropriate technology for your design) pulldown menu to generate the padframe.
- 7. Make life easy on yourself. NEVER EDIT OR RELOCATE PAD CELLS.
- 8. View the entire cell, now, to see the padframe and your logic (Shift-F8). You should see the entire padframe with corner pads, the pads you asked for and spacer pads for all the empty spaces (or analog pads for the case of the ami12 technology). You will also see overflows showing which ports get wired to which pins.
- 9. At this point you might notice that your core logic should be rotated, flipped or moved to make routing easier. Do that, now, but be careful not to move the pads.
- 10. After finalizing the placement of your core logic, you can route the pads to the core. You can do this

*Page 25 of 36* 

manually or automatically.

- <span id="page-24-0"></span>11. To autoroute, click on P&R on the ADK Edit palette menu to bring up the Place & Route palette menu. Then click on All under *Autorou*. On the prompt-bar that appears click *Options* and unselect *Expand Channels* from the menu. Click *OK* on the menu and prompt-bar to autoroute the pads
- 12. Now take a look at the final layout and fix any problems. For example, you might not like the width or placement of the power busses. You can edit these routes (or opt to manually route them, initially) until you are satisfied with the final result.

# **5.3. Preparing Fabrication Data**

Once your layout is complete and you are ready to send your design for MOSIS for fabrication, you will need to perform the following steps:

Step 1: Create a new top-level cell for your scaled design:

Create a new cell in GE (geometry editing) mode. Make sure you specify the correct process for the cell.

Step 2: Add your completed cell to this new cell:

Use Add->Cell to add your top-level design to this new cell. This top-level should include your wired padframe as well. You should not do any editing of your cell that this point.

Step 3: Scale your cell to the correct technology:

Use the ADK->Scale menu to select the technology you are targeting. This will appropriately scale your design for that technology.

#### Step 4: Write out GDSII for your cell:

- o Use Translate->ICLink to write a GDSII stream (or CIF but MOSIS prefers GDSII and it will scale properly with no manual edits). Select the source format as ICgraph and the destination as GDSII. Click OK and another dialog box will appear that will ask for the source and destination names and option file.
- o Enter the name of your source cell (or use the navigator), the destination (including any extension such as .gdsii) and the option file. For the option file, you should use ADK/lib/iclink\_gdsii.options.

A GDSII file will be produced and this is what you will send to MOSIS. Be sure to check MOSIS s web pages for proper submission procedures and technology codes. For all processes, the ADK uses the submicron (SUBM) design rules so you should specify that in your technology code. If you used the second poly layer, be sure to use the code for that as well. If you do not use the second poly layers then you can use either the single or dual poly technology codes. You will simply get a warning about no data on the second poly layer if you have none. This can be safely ignored.

# <span id="page-25-0"></span>*Chapter 6 - Performing Post-Layout Verification Using Mach-TA*

Mach TA is an analog simulation tool for performing timing analysis and functional verification of digital designs. Its role in the ADK-kit design flow is to perform analysis on netlists extracted from a design layout in IC station.

# **6.1. Preparing to Simulate the Design**

Mach TA uses SPICE netlists as its input. To get a SPICE netlist for your design, do an IC Extract(M)- >Lumped from the IC Palettes menu in IC Station (or click on Extract in the ADK Edit palette menu). In the form that appears select the Netlist button, enter the filnename for the netlist, and enter the ground-node name as 'GND'. OK the form to generate the netlist.

An incongruence exists between the format of the netlist that IC Station provides and the format expected by Mach TA. Specifically, the netlist generated by IC Station is defined as a subcircuit while Mach TA expects a flat file with no defined subcircuits. To correct this an awk script \$ADK/bin/mta\_prep.awk has been provided in the kit to reformat the netlist. To use the script invoke:

```
cat [design].sp | nawk -f $ADK/bin/mta_prep.awk | sed 
's/\left\langle +\right/\left\langle * \right\rangle + /q' >![design].mta.sp
```
The second pipe though sed may not be necessary as that it only removes '+' line wrapping in netlist files with an excessive number of ports defined in the subcircuit.

### **6.1.1. Creating Test Vectors**

To apply stimulus to a design-netlist Mach TA requires a test vector (.tv) file in Lsim format. This can be acquired from early Modelsim test results be either using the VTRAN conversion utility (www.sourceiii.com) or writing a customized script to convert the simulation results.

## **6.1.2. Creating a Command File**

A command dofile for Mach TA makes it very convenient to automate test-vector analysis. Such a dofile is automatically generated when using the mta\_layout\_prep script for test vector creation. An example script would look like:

```
.dc 
plot v(clear) v(clock) v(enable) v(output(0)) v(output(1)) 
v(output(2)) v(output(3)) 
run -tvend -dc count4.tv
```
*Page 27 of 36* 

<span id="page-26-0"></span>This script performs initial DC analysis, selects which port pins signals to plot, and starts test vector analysis with test-vectors in a file called count4.tv

# **6.2. Running Test Vectors and Viewing Results**

#### Step 1: Invoking Mach TA

To invoke Mach TA on a netlist using the nominal ami05 technology corner case mta -t \$ADK/technology/mta/ami05 -tc NOM [design].mta.sp

This brings up the application and loads the design. To execute a pre-created dofile type 'dof [design\_dofile\_name].do'at the command-line to begin analysis. Commands can also be typed in manually on the command line in the lower command window. See the previous section on dofiles for example commands.

#### Step 2: Viewing Results

Once test-vector analysis has passed (and hopefully completed) the simulation waveforms selected by the 'plot(node\_name)' command can be viewed from Tools->Wave Viewer drop-down menu. If the display doesn't initially look correct select the equal button on the top row of the window to view the entire simulation period.

Given the case where the test vectors were derived from the ModelSim simulation results, the simulation output from both tools should be comparable.

# <span id="page-27-0"></span>*Chapter 7 - Performing Static Timing Analysis*

One of the most critical aspects of VLSI design is timing analysis. The ADK includes the necessary library files to use the SST Velocity static timing analysis tool to perform slack analysis, find longest or shortest delay paths, or examine clock statistics. The ADK also supports post-layout back annotation of designs for static timing analysis.

# **7.1. Setting Up and Invoking SST Velocity**

Before working with a VHDL design, you must define a velocity.map file in your local directory that will map the logical names of design units and standard packages to their physical locations. The velocity.map file must include the locations of all design subunit files which are referenced in the top level file. For a description of creating a velocity.map file and examples, refer to the VHDL section of the "Setting Up a Design" chapter in the SST Velocity User's Manual.

After creating the velocity.map file (VHDL users only), you must then set the target technology. In the pulldown menu 'File', choose the 'Set Technology' option. Choose your desired technology from the list of available libraries.

When you have chosen a target technology, you will now be able to choose File>Open>Design. Navigate to your top level design and click on the 'OK' button.

# **7.2. Setting Timing Constraints**

SST Velocity requires that you set the following constraints before executing timing analysis. Setting constraints is the most important part of timing analysis. If you set the constraints too aggressively, SST Velocity will report inaccurate timing violations. If you set constraints that are too relaxed, the resultant design might not meet the timing requirements of the system outside the design being analyzed. A more indepth discussion of timing parameters can be found in the "Specifying Timing Parameters" and "Backannotating a Design" chapters of the SST Velocity User's Manual.

Using the 'Specify' Menu - For a given level of the design hierarchy, the 'Specify' menu enables you to specify various timing constraints for either ports or nets. The design must be fully constrained before meaningful results can be obtained. To determine whether or not you have specified all timing constraints, click on the pull-down menu choice Report>Missing Timing Specifications>All.

*Page 29 of 36* 

### <span id="page-28-0"></span>**7.2.1. Defining Clocks**

Clocks define the timing between registers. Without clocks defined, all registers are assumed unconstrained and all combinational logic between registers will be ignored during timing analysis. When you define a clock, you have effectively constrained the maximum delay between all registers to one clock period.

You can describe clocks in SST Velocity using the Specify>Clock Definitions pull-down menu. When defining a clock, be sure to specify the clock period, duty cycle (edge positions), arrival time variance (edge region), and slew.

Setting a Single Clock - If your design only has one clock, you define the clock using the commands in the previous example. Your design will have only one clock domain.

Setting Multiple Synchronous Clocks - If you have multiple clocks in your design that are not in isolated clock domains (a register in one domain drives logic connected to a register in another domain), then you may define multiple clock signals within the same clock domain.

### **7.2.2. Defining Constraints on Input Pins**

The input arrival time attribute specifies the maximum delay from outside the present design to the input port and the minimum and maximum slew that signal may exhibit. You can specify input arrival constraints at any input ports in your design, at any level of the hierarchy. All input arrival times start at time zero and cannot be specified relative to a particular clock edge. Arrival times are specified by choosing 'Input Arrival Times...' from the 'Specify' pull-down menu.

### **7.2.3. Defining Constraints on Output Pins**

The output required time specifies the maximum time allowed from the register (or primary input) to the output port. The time value is always relative to time zero and cannot be specified relative to a particular clock edge. You can specify output constraints at any output ports in your design, at any level of the hierarchy. Required times are specified by choosing 'Output Setup/Hold Times...' from the 'Specify' pulldown menu.

### **7.2.4. Defining False Paths**

False paths are paths in the design that you want SST Velocity to ignore during timing analysis. To eliminate a false path from consideration during timing analysis, designate the path as a false path by indicating the 'from' and 'to' points or "through" points on the path. These points can be listed in the 'False Paths...' option in the 'Specify' pull-down menu.

### **7.2.5. Defining Constant Levels**

It may be necessary in certain designs to define pins as being held at a constant logic level. Such paths may include set, reset, or enable pins that would put the design in an undesired state for timing analysis. To define a constant level on a pin, choose the 'Assign Constant Level.' option from the 'Specify' pull-down menu.

*Page 30 of 36* 

### <span id="page-29-0"></span>**7.2.6. Back Annotating from a SDF File**

If you intend to back annotate a design from a post-layout SDF file, you must first load the file by specifying the desired SDF file in the File>Open>Back Annotation screen. This will replace the library delay values with those calculated based on the actual physical layout of the design.

# **7.3. Timing Analysis**

Now that the timing constraints of your design have been described, you can perform several different types of timing analysis.

To perform a slack analysis, you can select either the 'Setup/Recovery Constraints', 'Hold/Removal Constraints' or 'Clock Pulse Widths' option from the Report>Timing Violations pull-down menu. These options let you select a specific path by indicating To and From pins or you can analyze the entire design by clicking on the 'OK' button.

To determine the longest or shortest delay paths in a design, select the 'Longest Delay Paths' or 'Shortest Delay Paths' option from the Report>Delay Paths pull-down menu. Again you can either specify a particular path or analyze the entire design.

Clock information such as clock tree details, gating locations, merged clock locations, clock skew statistics, clock latency statistics, clock pulse width statistics, and asynchronous domain crossings can be determined by selecting the desired option from the Report>Clock Information pull-down menu.

A more in-depth discussion of timing analysis can be found in the "Analyzing a Design" chapter of the SST Velocity User's Manual.

# <span id="page-30-0"></span>*Appendix 8 - ADK Menus and Commands*

The ADK provides some enhanced functionality over the standard Mentor tools. There are several new menus, palettes and commands that have been created to ease the use of the tools for ADK designs. You will only see these enhancements if you use the ADK version of the tools (such as *adk\_daic* or *adk\_ic*). If you use the standard tool, it will not have any of the ADK enhancements.

# **8.1. ADK\_DAIC**

adk\_daic is the command that will start Design Architect with the ADK extensions. If you use this command, you will have the following additional functionality in Design Architect:

### **8.1.1. Schematic Edit menu**

The basic Schematic edit palette has been altered to make it easier to work with the ADK. The first section of the Schematic Edit menu will let you gain quick access to other palette menus and feature specific to the ADK. These buttons are also present on several other menus in DA-IC.

- o Session: will take you to the top-level, session menu
- o Library: will take you to the DA-IC *Libraries* menu
- o ADK IC Library: Short cut to the ADK's SDL Parts menu (see below)
- o Simulation: will switch DA-IC to simulation mode
- o Prep for Layout: Creates the viewpoints need for layout using IC Station. Also creates the netlist needed by Calibre. This is intended for use with schematic driven layout (SDL) only
- o Update LVS: Updates or creates a netlist of your design for use with Calibre
- o Edit: will take you to the schematic edit menu
- o Draw: will take you to the DA-IC draw menu
- o Text: will take you the DA-IC text edit menu. The next section, labeled *Select* has some basic selection functions.
- o By Property: Allows you to select objects based on a specified property
- o Unselect All: Unselect all currently selected objects. The *Edit* section contains basic operations needed when editing a schematic.
- o Move: Move the selected object(s) to the location you specify
- o Copy: Copy selected object(s) to location you specify
- o Delete: Deletes the selected object(s)
- o Undo: Undo the last action
- o Rotate: Rotate the selected object(s)
- o Flip: Flip the selected object(s). The *Add* section contains operations that allow you to add objects to your schematic.
- o Instance: this function allow you to add your own instances to a schematic
- o Wire: this function allows you to draw a wire on your schematic
- o Bus/Bundle: this function allows you to draw a bus on your schematic
- o Port: will place either an in, out or bi-directional port at the location you specify

*Page 32 of 36* 

- <span id="page-31-0"></span>o Add Source: adds a current or voltage source to your schematic
- o Property: this function adds a property to the selected object. The *Name* section contains basic naming operations.
- o Instance: will name all selected instances either automatically or manually
- o Net: used to name all selected nets. The final section is labeled *Miscellaneous*.
- o Connect: will connect all unconnected pins/nets which overlap (indicated in the schematic by a small circle with a line through it)

### **8.1.2. ADK IC Library menu**

Under the standard DA-IC *Libraries* menu you will see a new item ADK IC Library. This selection will display the ADK IC Library palette menu which will have all of the libraries specific to the ADK on it.

- o Schematic: will take you to the schematic edit menu
- o Standard Cells: will take you to the Cell Library menu. The rest of this menu contains schematic models for the parts that may be used for schematic driven layout (SDL). These include fourterminal FETs for all technologies and capacitor and resistors for some technologies. In addition, some generic parts are supplied, such as GND, VDD and ports, as well as various voltage and current sources.

### **8.1.3. Cell Library menu**

Here you will find all of the standard cells supplied in the ADK.

- o SDL Parts: Takes you to the ADK IC Library
- Basic Logic Gates: This library contains all of the schematic models for the basic logic standard cell gates and their variants: AND, NAND, NOR, OR, FADD, MUX. The number following the gate name indicates the number of inputs for the AND, NAND, NOR and OR gates. The number after FADD indicates the number of bits in the full-adder and for the MUX indicates the number of inputs and outputs (e.g. MUX21 has two inputs and one output).
- o Inverters and Buffers: This library contains all of the schematic models for the inverters and buffers. Each in multiple drive strengths. The number following each gate is the drive strength for the gate. These are relative numbers so an INV02 has twice the drive strength as an INV01. See the datasheets on the cells for more specific, absolute, drive strength information.
- o AO Gates: This library contains all of the schematic models for the AND-OR gates. The numbers following the name indicate the groupings of inputs to the AND gates. An AO21 gate has a twoinput AND gate and a one-input AND gate (a wire) all feeding into a two-input OR gate. An AO221 would have two, two-input AND gates and a wire feeding into a three-input OR gate.
- o AOI Gates: This library contains all of the schematic models for the AND-OR-INVERT gates. The numbers following the name indicate the groupings of inputs to the AND gates. An AOI21 gate has a two-input AND gate and a one-input AND gate (a wire) all feeding into a two-input NOR gate. An AOI221 would have two, two-input AND gates and a wire feeding into a three-input NOR gate.
- o OAI Gates: This library contains all of the schematic models for the OR-AND-INVERT gates. The numbers following the name indicate the groupings of inputs to the OR gates. An OAI21 gate has a two-input OR gate and a one-input OR gate (a wire) all feeding into a two-input NAND gate. An OAI221 would have two, two-input OR gates and a wire feeding into a three-input NAND gate.
- o Flip-Flops/Latches: This library contains all of the schematic models for the d-type flip-flops, d-type latches and scan, d-type flip-flops. The *r* and *s* letters following the cell name indicate the presence of any asynchronous reset and/or set inputs, respectively.

<span id="page-32-0"></span>o Pads: This library contains all of the schematic models for the pads in each sup-ported technology. This library is subdivided into a separate library for each technology. Be sure to select the appropriate technology for the pad libraries so as to match your target technology. See the MOSIS web page for more information on the pads: http://www.mosis.org.

# **8.2. ADK\_IC**

adk\_ic is the command that will start IC Station with the ADK extensions. If you use this command, you will have the following additional functionality in IC Station:

### **8.2.1. ADK pulldown menu**

Once you open a cell, you will see a new, additional menu called *ADK* in the menu bar. This menu allows you to do several tasks specifically related to ADK designs:

- o Show ADK Palette: This will change the palette to display the ADK palette menu. This is a quick way to display that menu no matter which palette is currently displayed.
- o Scale: This will display a submenu that will allow you to scale your design based on your target technology. You must have your cell reserved for edit and you must be in GE mode to scale. It is recommended that you instantiate you final layout into a new GE mode cell and then scale that new cell. In this way you can more easily retarget to a different technology should you later decide to do so.
- o Generate Padframe: This will display a submenu where you can automatically generate a padframe for a 40-pin tinychip based on your target technology. See the chapter Automatic Padframe Generation for more information.

### **8.2.2. ADK Edit palette menu**

A new palette menu has been created which contains most of the commonly used operations that you will need for doing designs with the ADK. You can show this palette by selecting ADK->Show ADK Palette from the pulldown menu or by clicking on ADK Edit at the bottom of the session palette.

The first section of the ADK Edit menu will let you gain quick access to other palette menus.

- o Top: will take you to the top-level, session menu
- o Edit: will take you to the standard edit menu for more editing functions than are presented on the ADK Edit menu
- $\circ$  P&R: will take you to the place and route palette menu for placement and routing
- o of your standard cell designs. The next section, labeled *SDL* has functions to help you preform your schematic-driven layout.
- o Logic: This will display a submenu that will let you set your logic source, close the logic or update your logic should you have made an update outside of IC Station.
- o Open: opens the current logic source in a schematic window
- o Place: This will display a submenu to allow you to select instances or ports, and to place unplaced instances and ports.
- o Inst: Instantiates all selected instances into your cell or all unplaced instances should you not have any schematic instances selected.
- o AutoInst: will automatically instantiate all unplaced instances into your cell.
- o Port: place selected ports or all ports if none currently selected.

*Page 34 of 36* 

- o DEdit: This will display a submenu that will give you options on editing placed devices. You will have options to move MOS pins, split and join MOS devices, define the folding for MOS devices and modify capacitor and resistor properties as well.
- o Clean: This will clean up your schematic should a placement abort due to an error. If your schematic updating seems to be stuck, try to clean it up. The section on routing has many useful functions for routing your devices and cleaning up your layout.
- o Route: This is a menu with options to help you create overflows and manage your routing database.
- o SsNet: This function will select all nets that are shorted or of the same net to the currently selected object.
- o MkPort: This will make the selected object a port. You will be prompted for the type and name of the port.
- o SsPort: The nets connected to the selected port will be selected for you.
- o ResAll: This function will restructure all nets in your design and update the overflows to display the updated database. Useful after moving many objects or if you see stray overflows in your cell.
- o ResSel: Restructure selected net(s) only.
- o AutoR: Autoroute the currently selected overflow. This will only route on the metal routing layers. It will not route on poly.
- o Comp: Compact your design. This runs the IC Station compactor. The next section has functions to add various shapes and text.
- o Port Text: This function adds text to each port, which is needed by Calibre.
- o Shape: This is the Add Shape command to allow you to add arbitrary shapes on any layer you wish.
- o Path: This function allows you to place paths in your cell.
- o AddR: Add Route. This is the routing tool to manually route your design. This will only route on the metal routing layers defined in the process.
- o Text: Allows you to add text to your cell.
- o The Edit section provides several functions for editing your cell and the objects in the cell.
- o Copy: Copy selected object(s) to location you specify.
- o Move: Move the selected object(s) to the location you specify.
- o Align: Align selected object(s).
- o Rotate: Rotate the selected object(s).
- $\circ$  Flip: Flip the selected object(s).
- o Stretch: Stretch the selected objects (cannot be used on devices).
- o The verification section of the palette menu allows your to easily perform DRC/LVS and extraction of your cell without leaving the palette.
- o DRC: This menu allows you to run the DRC check and then to scan through the results and view your DRC errors, if any.
- o Load Rules: If you need to change the rules that you are using, use this option to load a new rules file.
- o Extract: This function will perform a lumped, mask-level extraction of your circuit suitable for simulation with ELDO, Mach-TA or Accusim.
- o LVS: Run a mask-level LVS of your cell.
- o Report: LVS reporting functions. The options in this menu allow you to view the LVS report and to check your LVS errors, if any. Finally, the last item is Repeat. This is a toggle switch that will turn on or off the repeatable functions. Functions with an asterisk (\*) by them will repeat. If you do not want those functions to repeat, click on the Repeat item to turn it off, and click on it again to turn it

back on.

#### <span id="page-34-0"></span>**8.2.3. ADK Commands**

In addition to the new menus, there are some new commands (or macros) that have been included with adk\_ic. Some of these commands are specific to creating and maintaining your standard cells, and are offered as examples that you can modify for your own needs.

To use any of these commands, simply type them in the cell window. A prompt bar will appear with your command in it.

Table H-1.

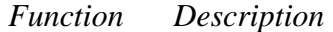

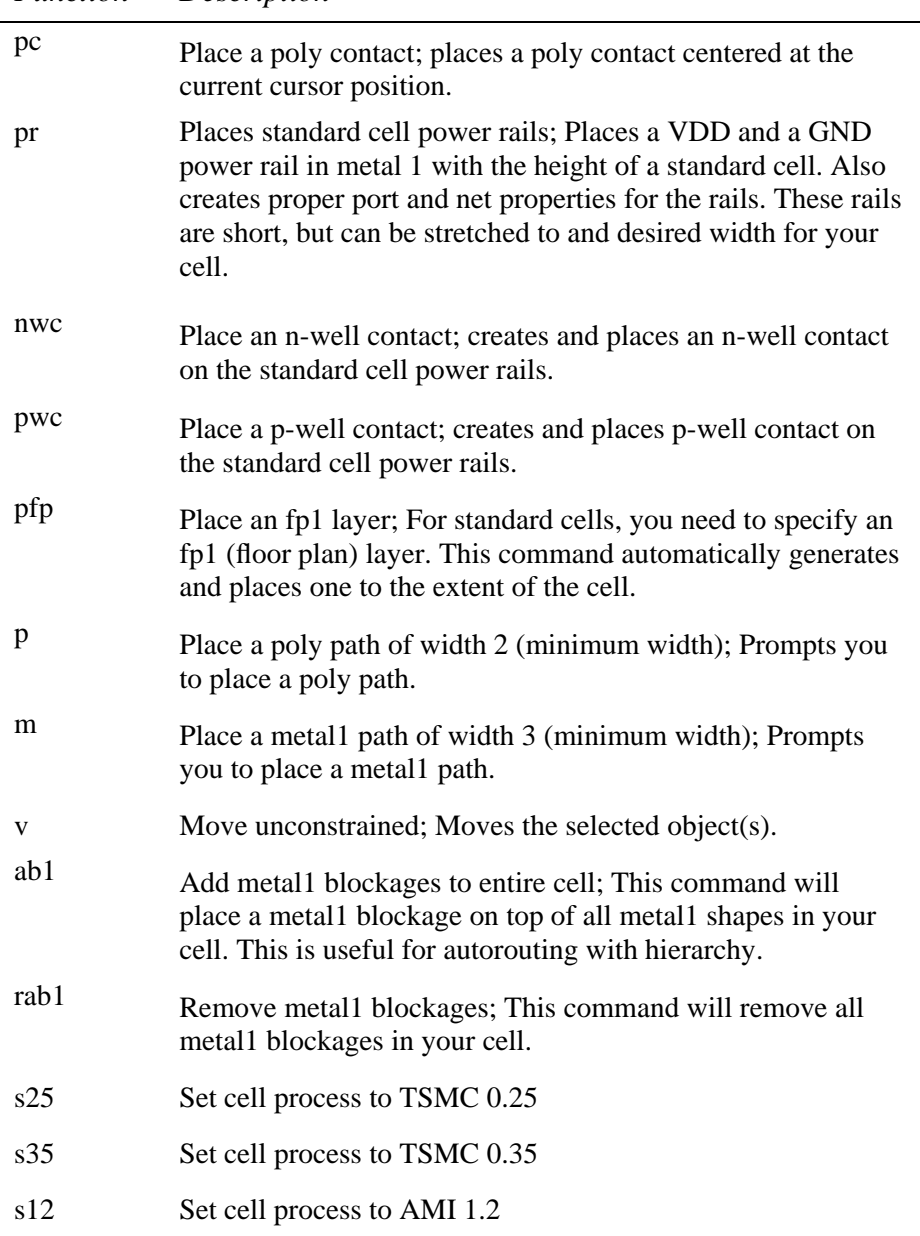

*Page 36 of 36* 

- s5 Set cell process to AMI 0.5
- cp Checkpoint cell; save the cell and then reserve the cell.
- dup Delete unplaced ports; If LVS reports unplaced ports but you see that they are all placed from your schematic; the database might have duplicate ports. This command will remove them.